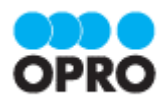

# OPROARTS Connector for kintone ユーザーガイド (PDF/ヘッダー明細)

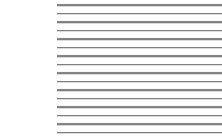

Ver.1.2

株式会社オプロ

## 改訂履歴

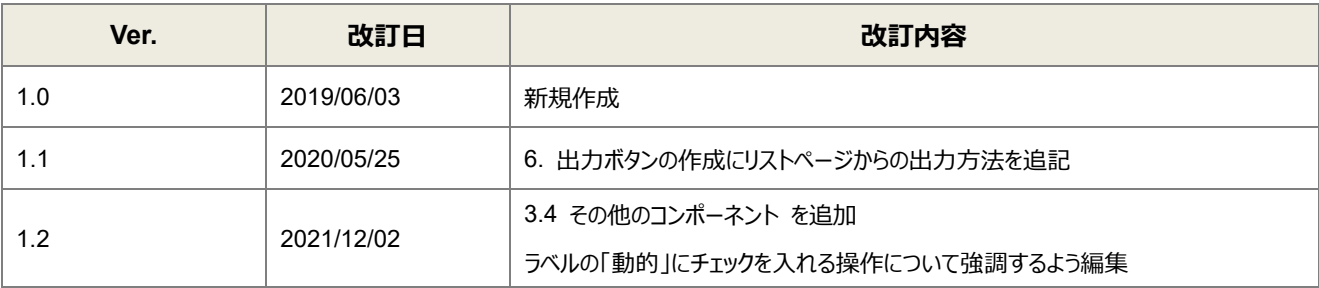

本書に記載されている会社名、製品名、サービス名などは、提供各社の商標、登録商標、商品名です。 なお、本文中に TM マーク、©マークは明記しておりません。

本資料では、簡単な帳票見本を作成する中で、OPROARTS Connector for kintone をご利用するにあたって最低限 必要な基本操作手順を理解することを目的としています。

各画面のボタンやコンポーネントの詳細などについては製品ヘルプをご参照ください。

## 本書の表記

本書では、以下の表記で記載しています。

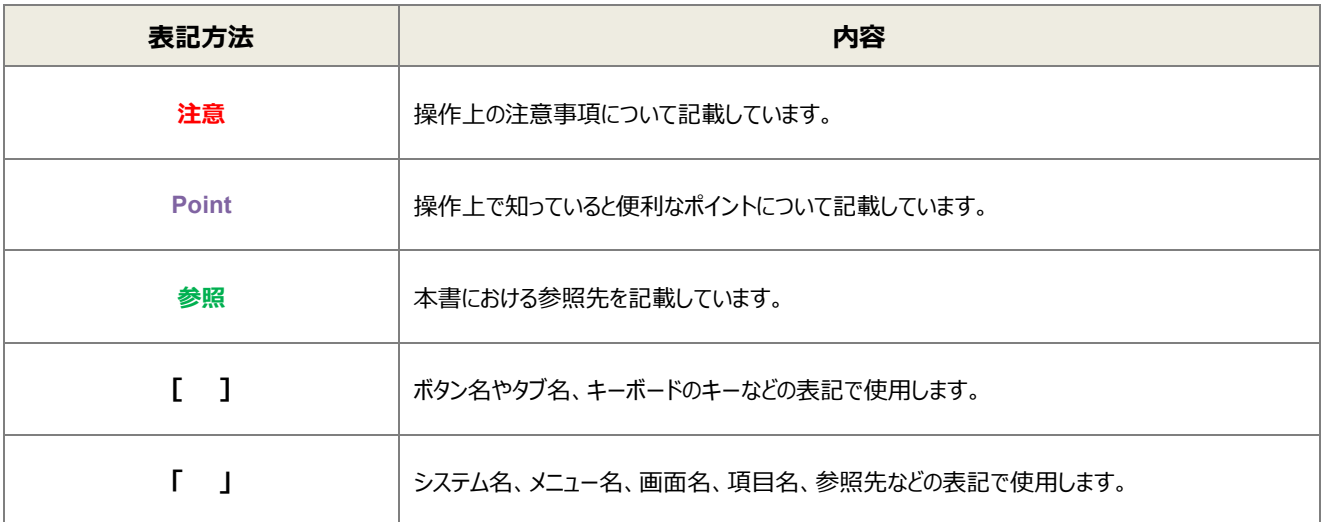

## 目次

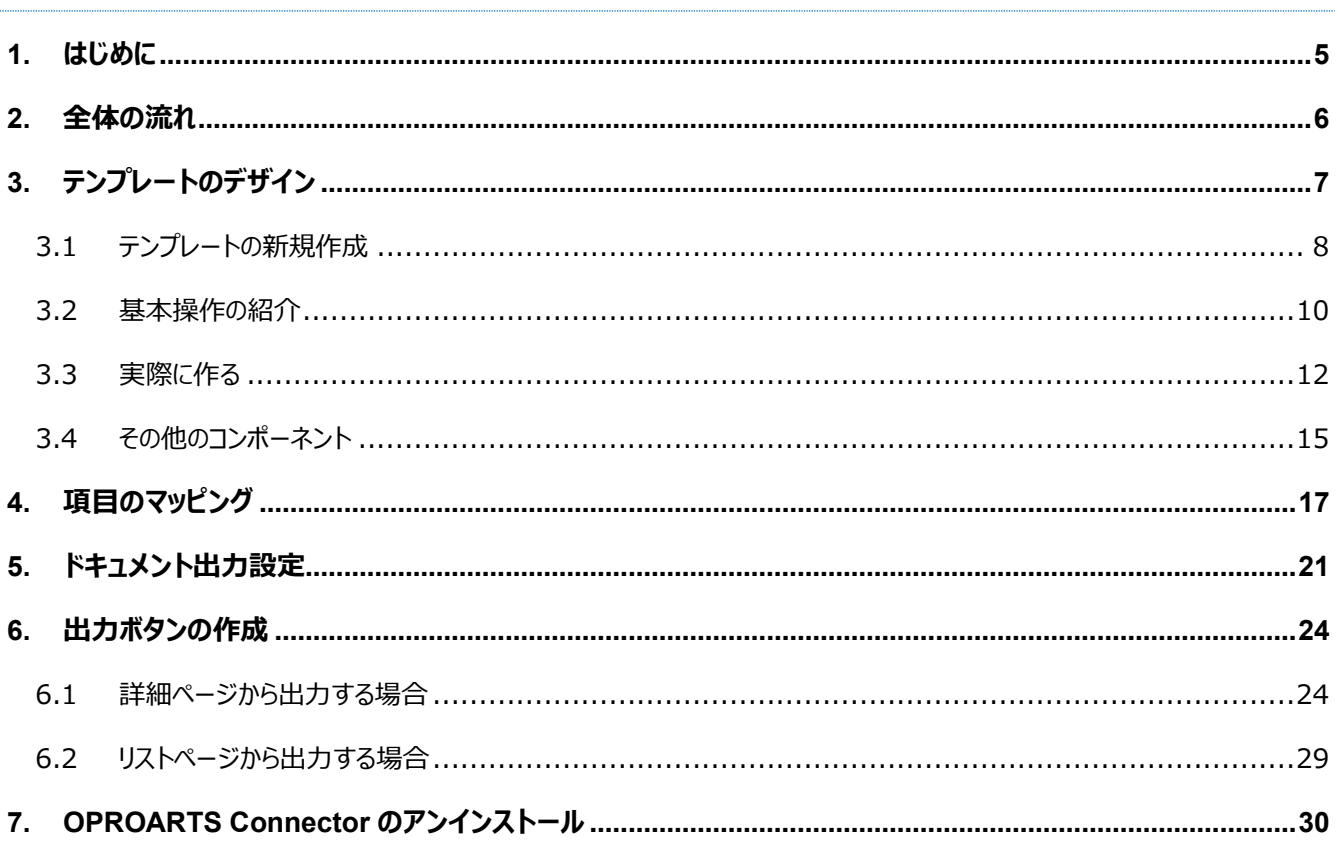

ここでは Connector for kintone で出力する帳票を作成するにあたって重要となる「ヘッダー明細型」の概念 について説明します。

ヘッダー(またはフッター)と明細のある帳票を 2 つのグループに分けて考えます。ヘッダーやフッター部分を「非明細部」と呼び ます。それ以外の部分を「明細部」と呼びます。この非明細部と明細部に分けることのできる帳票を、「ヘッダー明細型」と定 義しています。

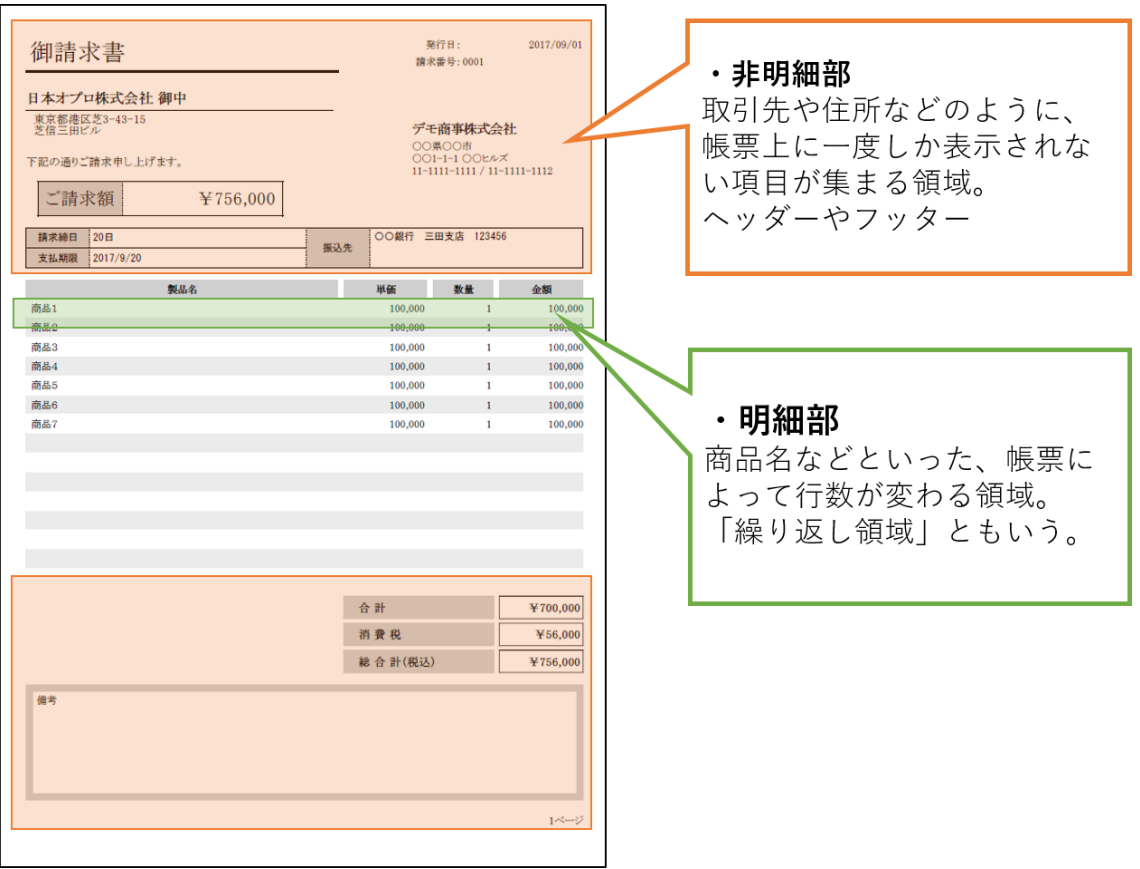

kintone のアプリデータからこのヘッダー明細型帳票を作る場合、

<span id="page-4-0"></span>はじめに

非明細部: 起点となるアプリのレコード(単一レコード)項目 明細部: 起点となるアプリのテーブルレコード(複数レコード)項目 を用いてそれぞれの部分を埋めることになります。

**注意** ゲストスペースでは使用できません。

<span id="page-5-0"></span>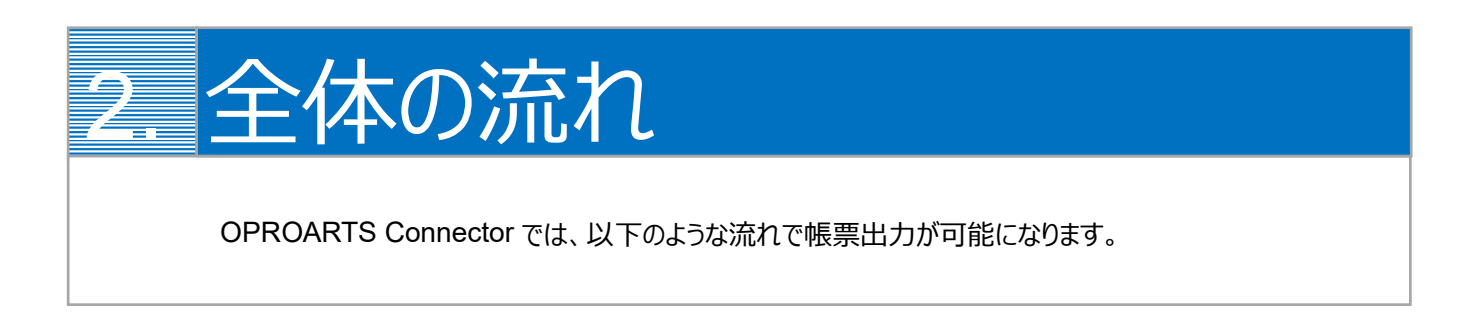

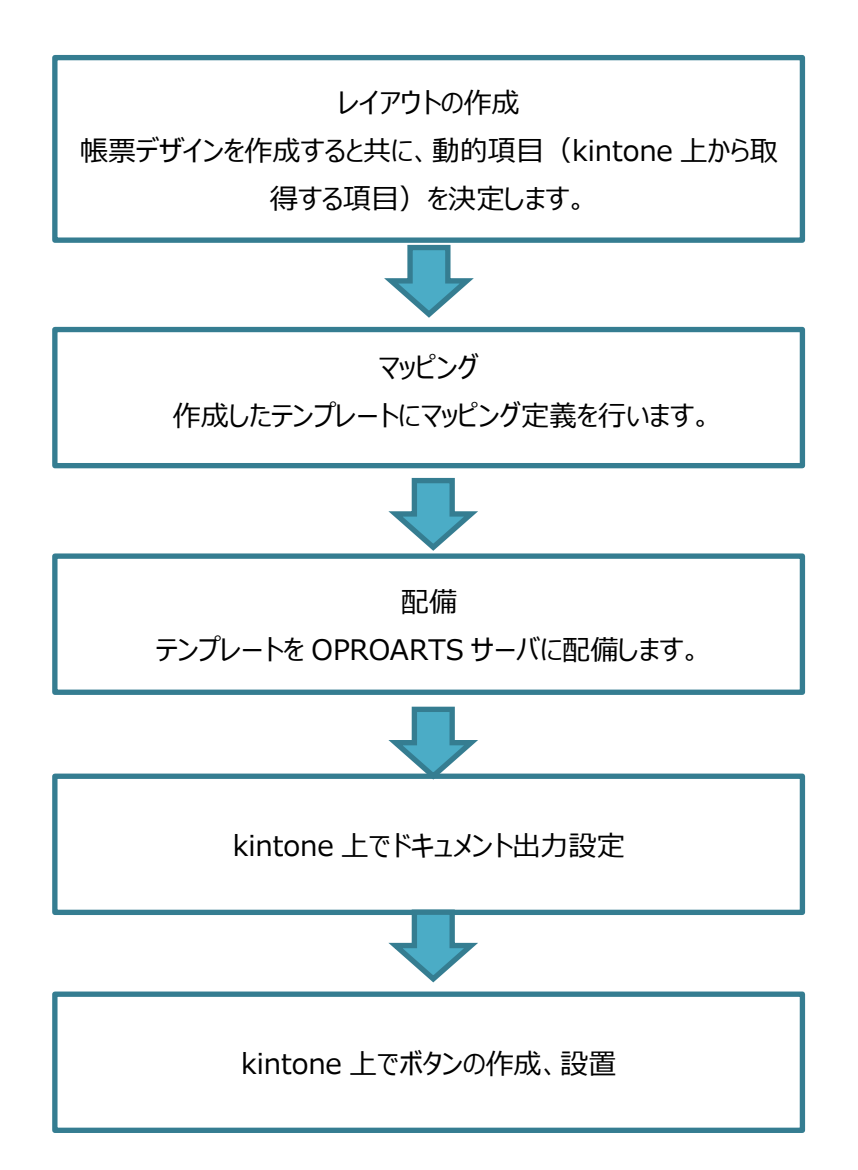

<span id="page-6-0"></span>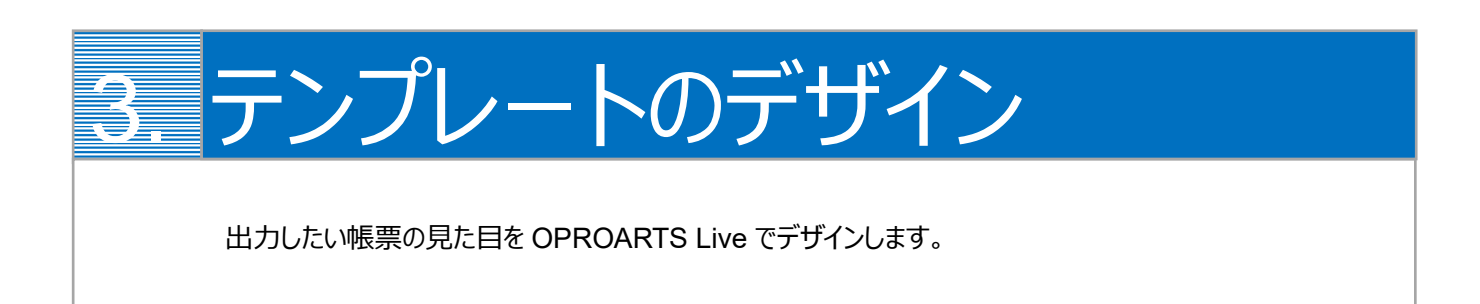

本ユーザーガイドでは、以下のような帳票を出力するためのテンプレートを作成します。

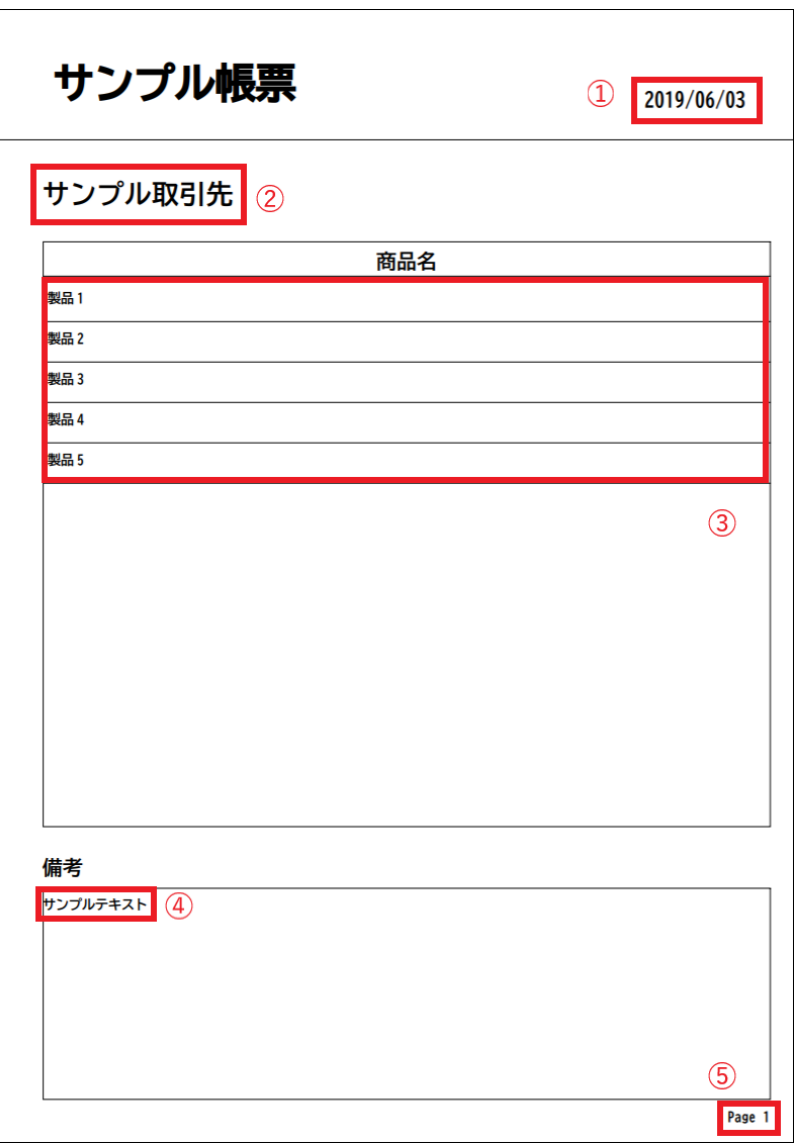

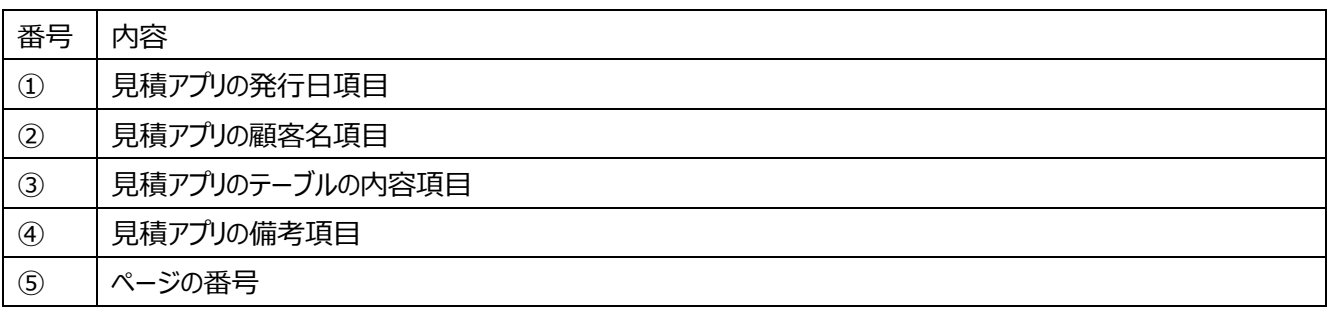

番号を振っていない部分の文言は固定文言です。 任意の文言を配置、もしくは何も配置しなくても問題ありません。

※「見積アプリ」について[はこちらの](https://spc.opro.net/hc/ja/articles/115003597634) FAQ ページから「簡易見積アプリ」のテンプレートファイルをダウンロードし、 そのファイルを読み込んでアプリを作成してください。

**※本テンプレートは帳票テンプレートの構造を理解するため、敢えて非常にシンプルな構成にしています。 このマニュアルで使用しない各帳票コンポーネントは以下の章で紹介していますので、必要に応じてご参照ください。** [その他のコンポーネント](#page-14-0)

コピー

## <span id="page-7-0"></span>3.1 テンプレートの新規作成

OPROARTS Designer にログインし、左上の[新規作成]をクリックします。

**Designer** 新規作成 名前変更 削除

ここでは、[ブランク] タブで A4 縦を選択します。

連携方法「Connector for kintone」、 出力形式「PDF/OPR」を選択してください。

以下のルールに従って任意のテンプレート名を入力し、[作成] をクリックしてください。

・使用できる文字は、英数字とアンダーバー

・先頭の文字はアルファベットである

・最後の文字がアンダースコアでない

・アンダーバーが 2 個以上連続していない

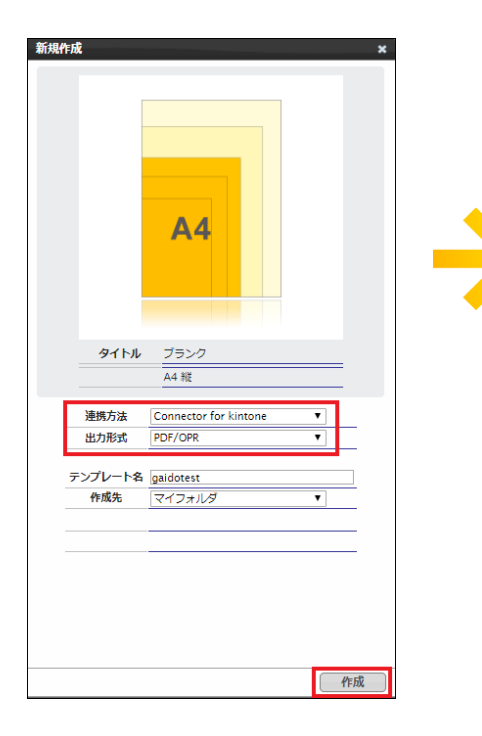

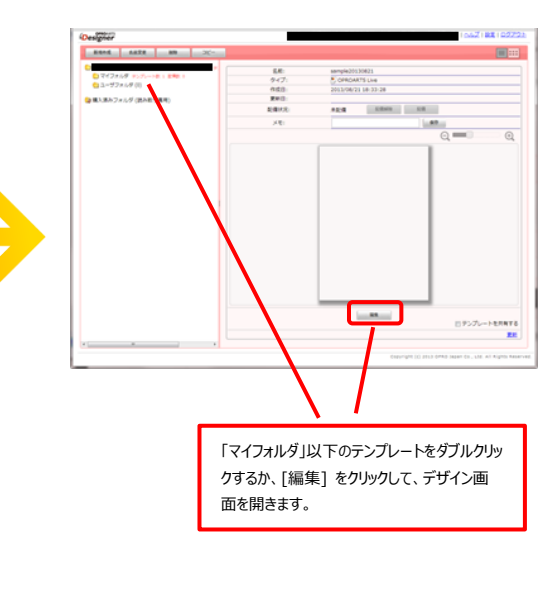

## <span id="page-9-0"></span>3.2 基本操作の紹介

左上にあるコンポーネントのリストから配置したいコンポーネントを選択してからレイアウト上をクリックすることで選択したコンポ ーネントを配置できます。

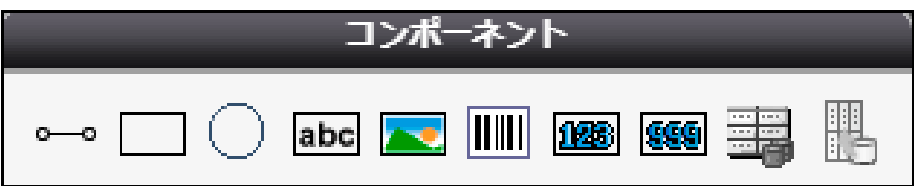

また、画面左側に現れるプロパティを変更することで現在選択されているコンポーネントの詳細を設定できます。

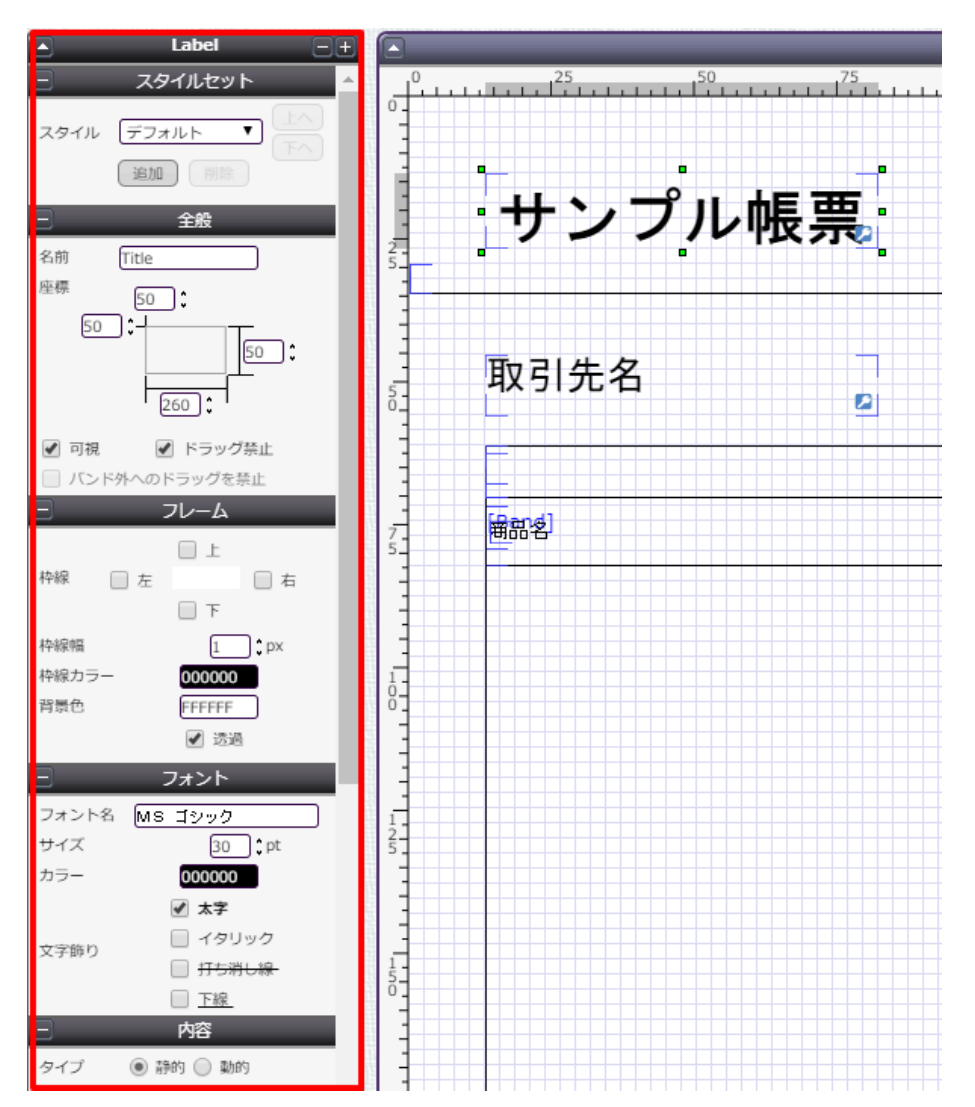

その他に、知っておくと便利な基本のショートカットキーをご紹介します。

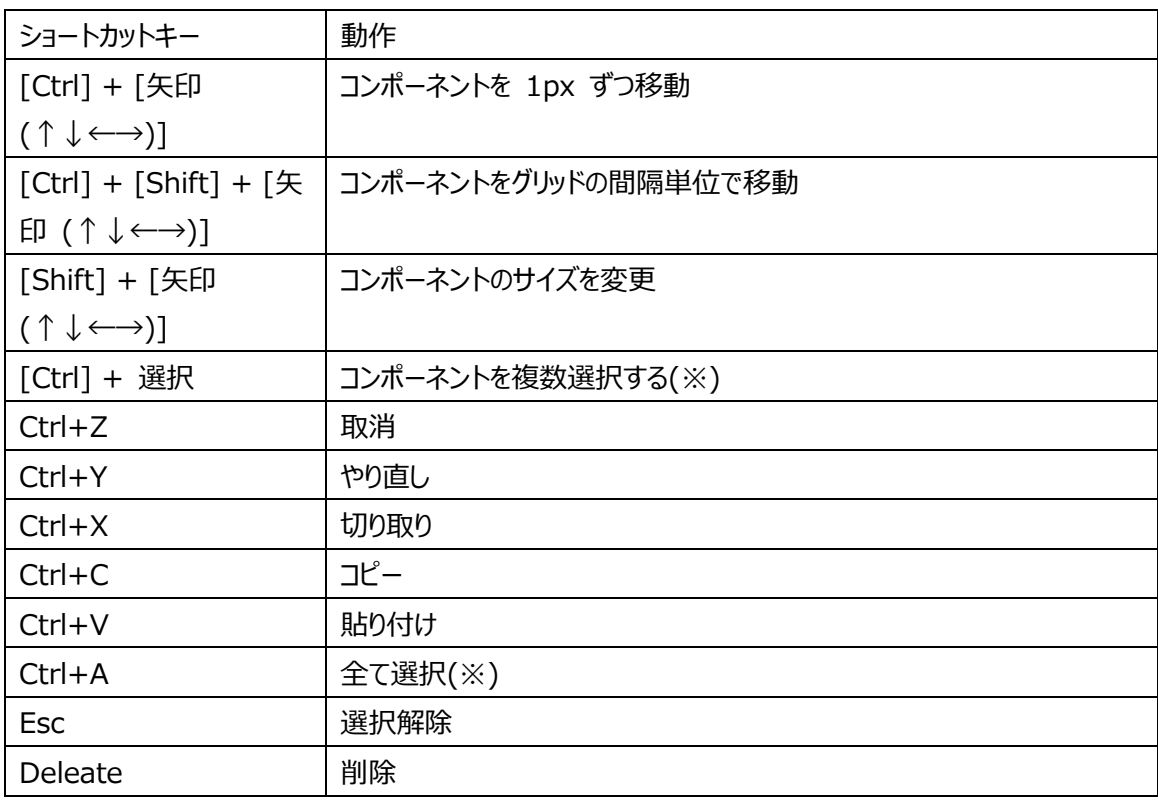

(※)以下のコンポーネントを組み合わせて、同時に選択することはできません。

・他のコンポーネントを内包するコンポーネント

・他のコンポーネントに内包されたコンポーネント

### <span id="page-11-0"></span>3.3 実際に作る

ここでは、実際にテンプレートをデザインしながら Live の使い方を学んでいきます。

#### 1. **罫線や枠線を引く**

Line コンポーネントや Rectangle コンポーネントを用いて仕切り線を引きます。

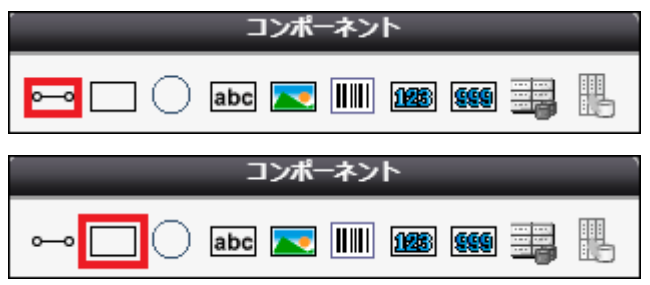

実際にレイアウトに配置するとこのようになります。

## 罫線 サンプル帳票 日付

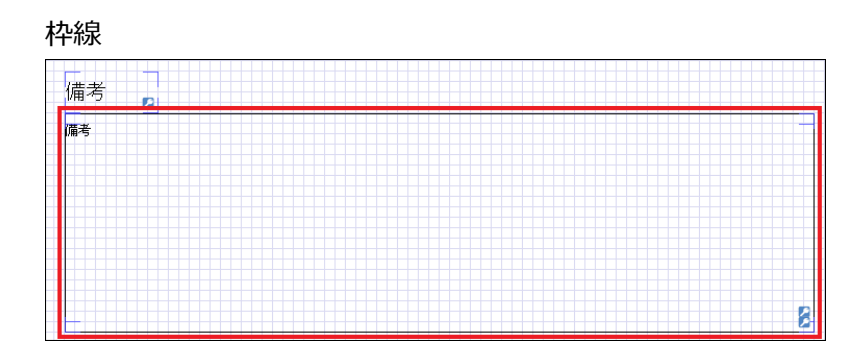

#### 2. **データセットテーブルを設置**

DatasetTable コンポーネントを配置して、明細部分のレイアウトを作成します。

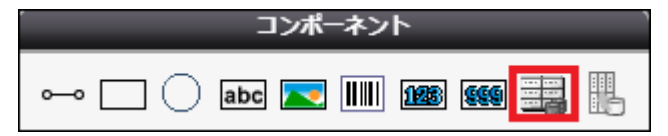

Dataset Table コンポーネントの中に、Band というコンポーネントがあります。

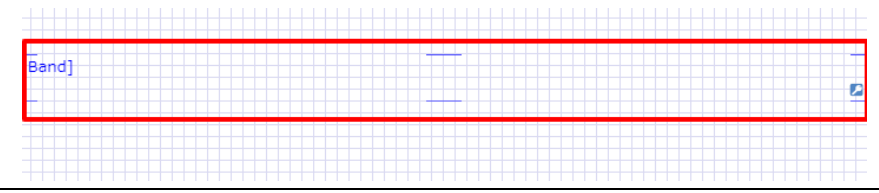

この中に配置されたコンポーネントは、明細オブジェクトレコードの数だけ繰り返し表示されます。 ここでは、商品名の**動的**項目ラベルと罫線を配置します。 ※「動的」項目については、次のステップで説明します。

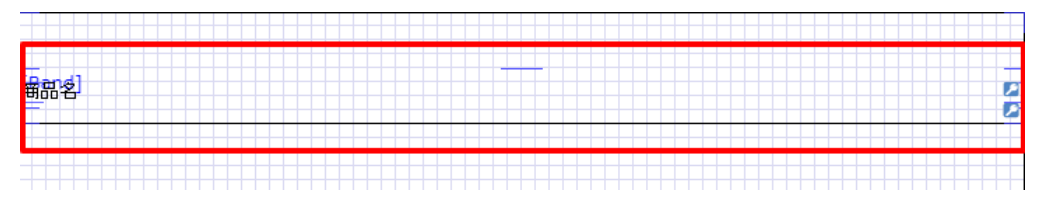

#### 3. **ラベルを配置、動的項目にチェック**

文字列を表示したい部分には、Label コンポーネントを配置します。

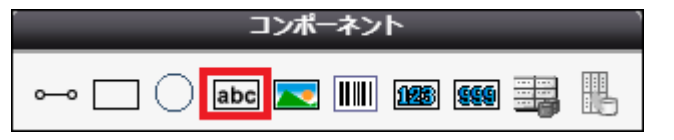

実際にレイアウトに配置するとこのようになります。

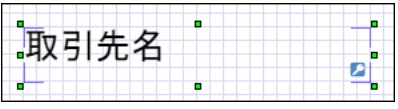

ラベルの詳細内容は以下のように設定します。

※取引先名を表示するラベルを一例として取り上げているだけなので、配置したそれぞれのラベルコンポーネントに合わ せて設定してください。

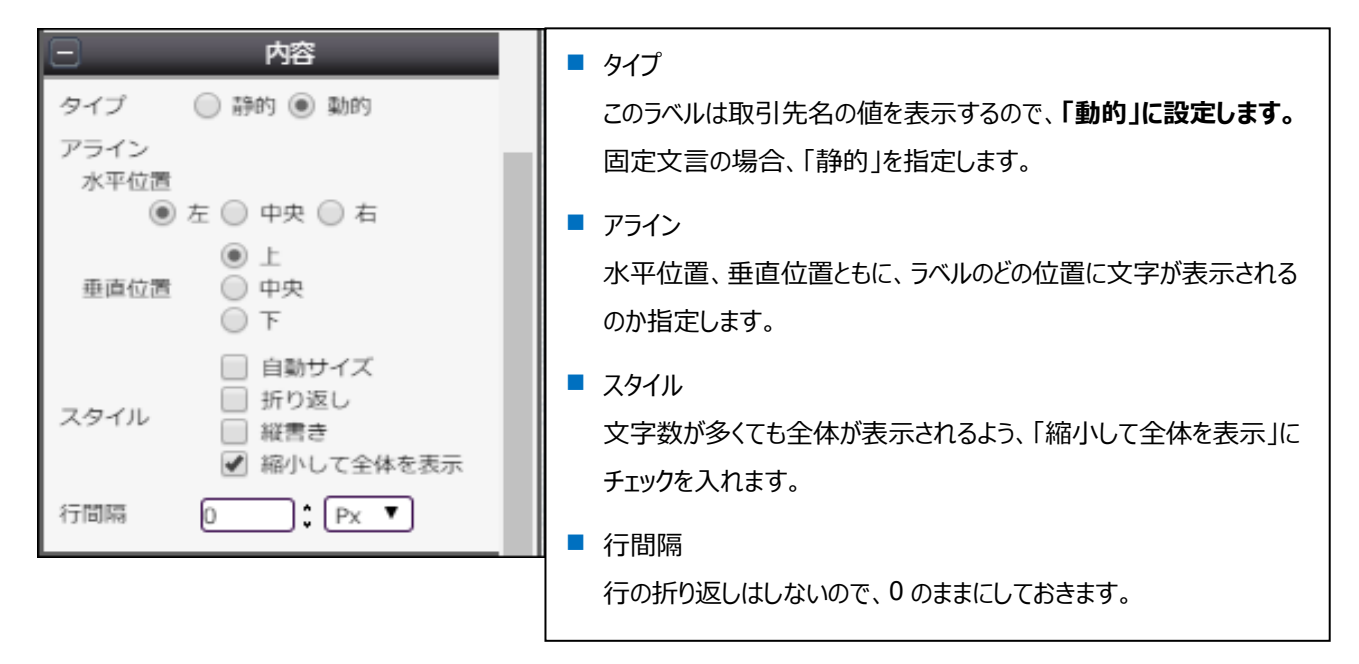

4. **ページ番号を挿入**

レイアウト右下にページ番号を配置します。

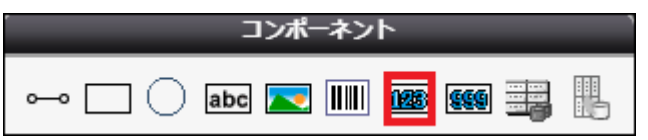

実際にレイアウトに配置するとこのようになります。

 $Pase$   $\parallel$ 

完成したレイアウトは以下です。

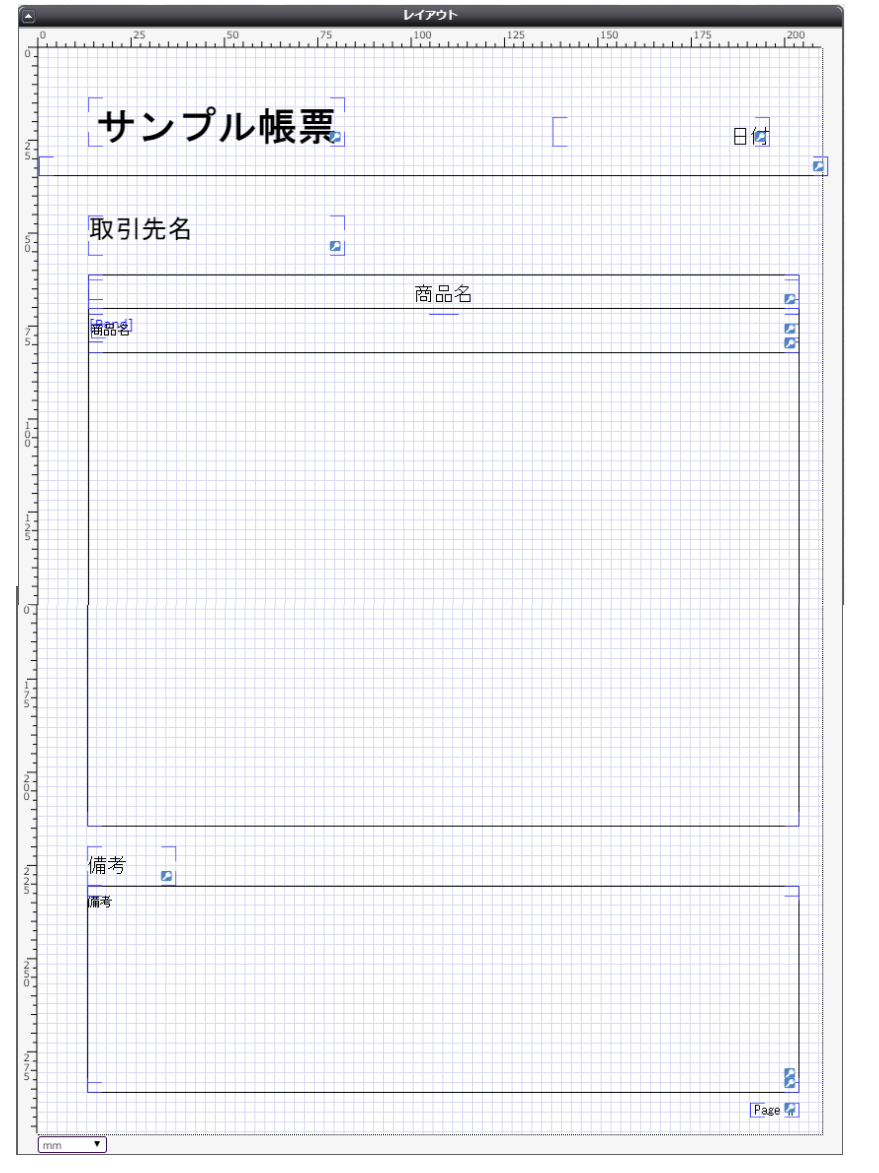

デザインが出来上がったら、保存ボタン(■)をクリックして、矢印ボタン(♥)でマッピングへ進みます。

## <span id="page-14-0"></span>3.4 その他のコンポーネント

ここでは、3.3 までに紹介したコンポーネントを含む全ての使用可能なコンポーネントについてリストアップして説明します。

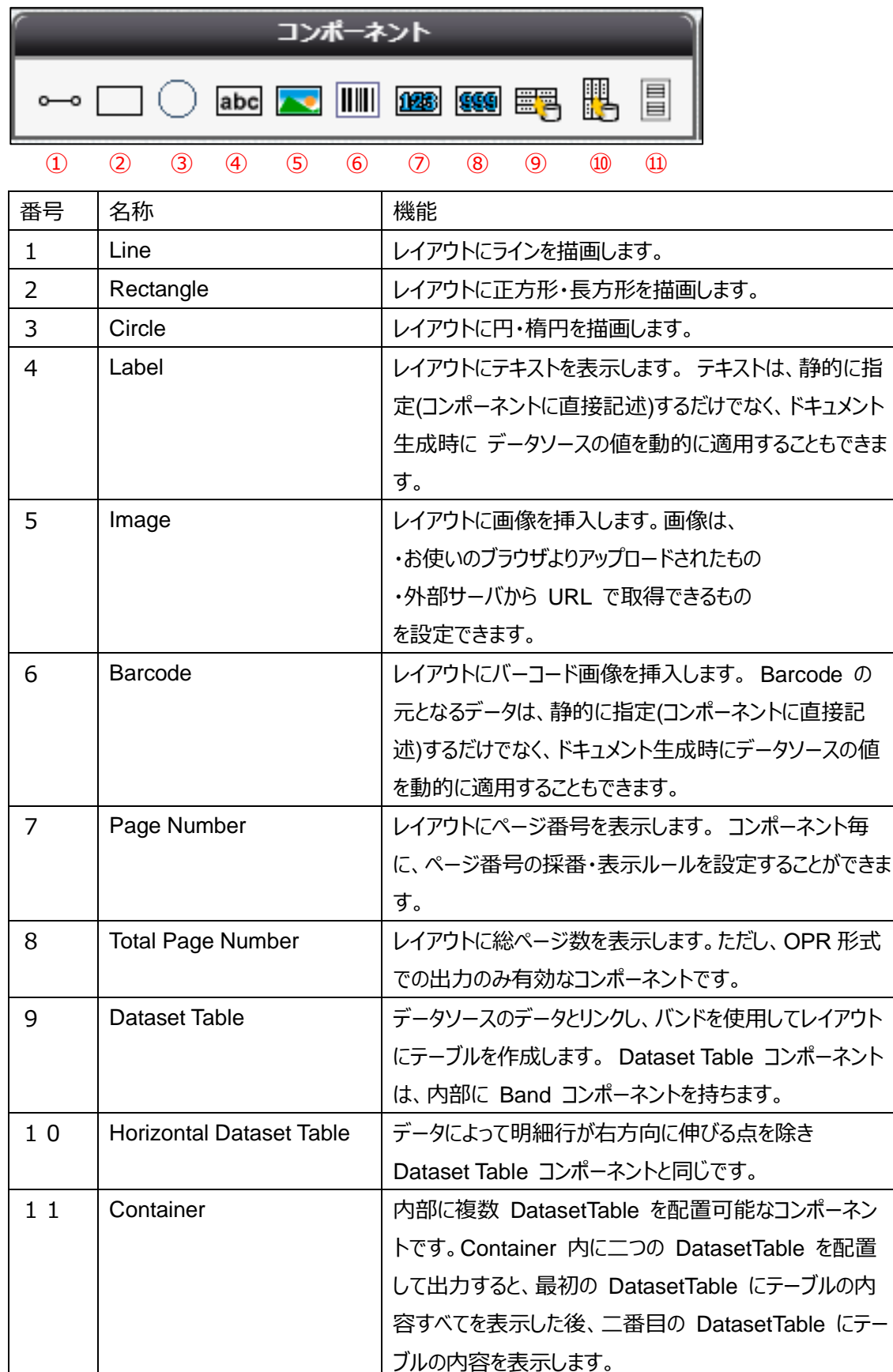

Dataset Table 内に設定できるコンポーネント

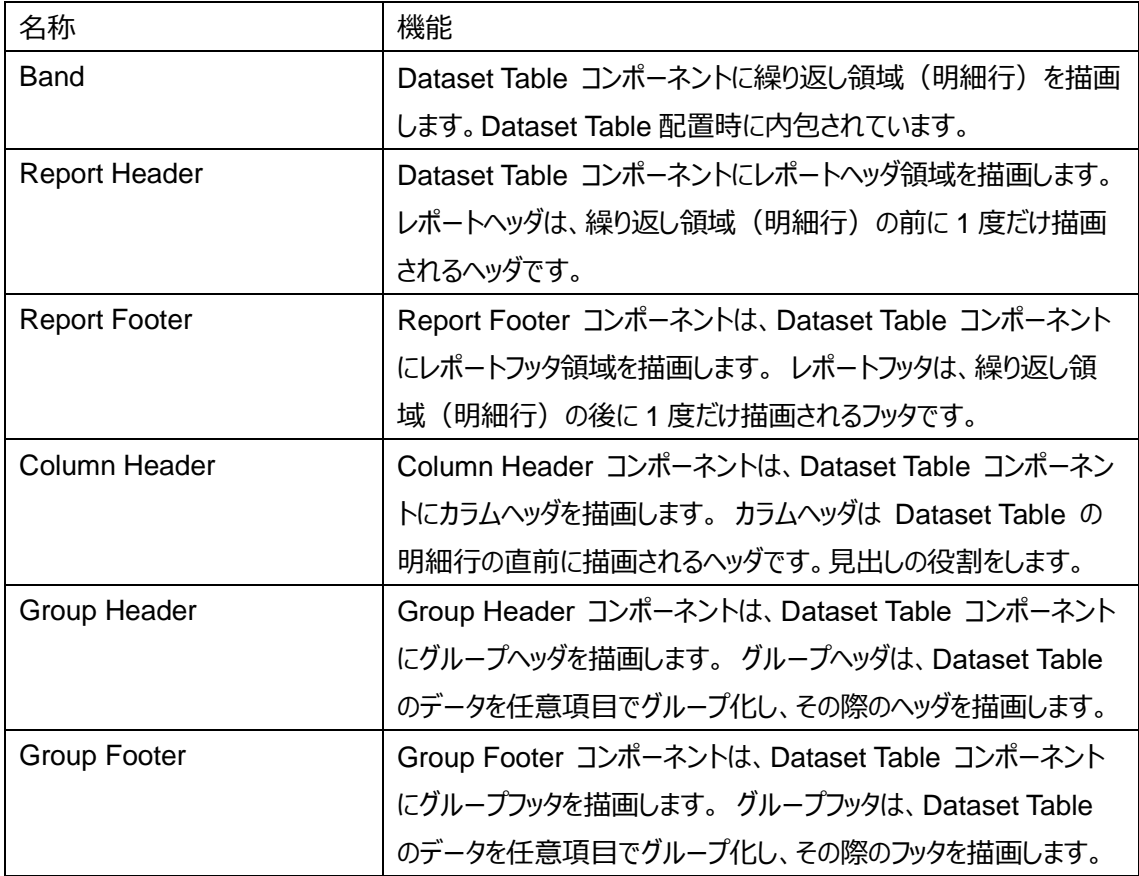

<span id="page-16-0"></span>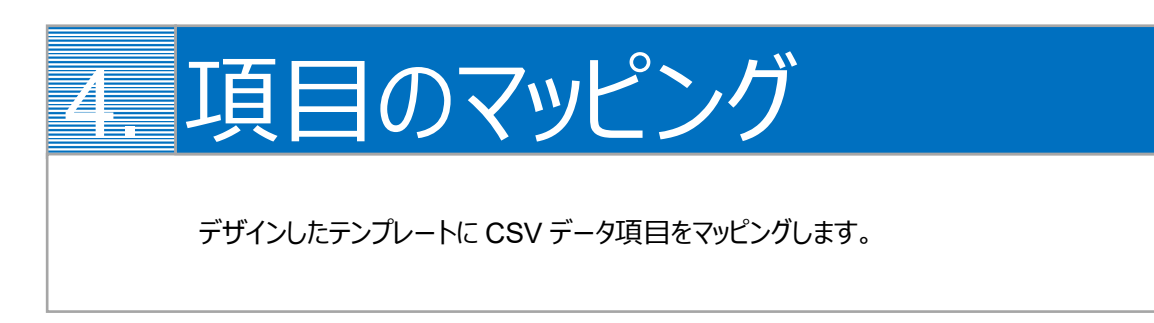

1. 画面左上の「コンポーネントグループ」内、「ページ」と「DatasetTable1」の両方について、CSV 定義を追加します。

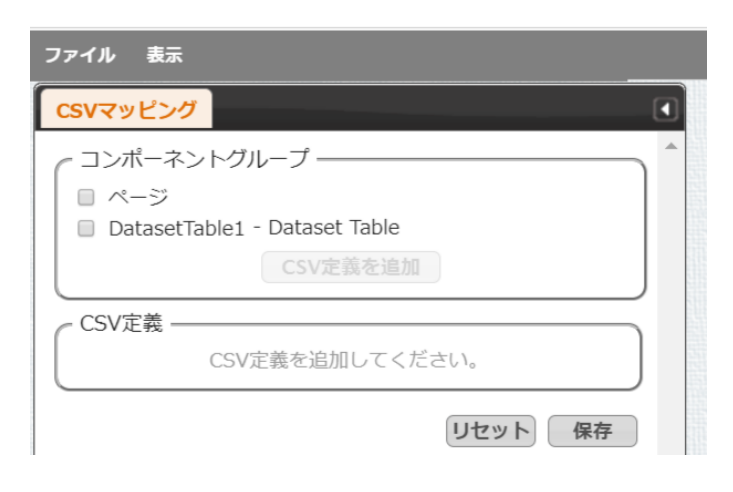

「ページ」にチェックを入れ、[CSV 定義を追加]をクリックします。

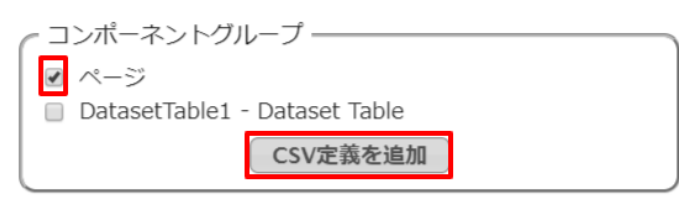

#### 「DatasetTable1」についても同様にします。

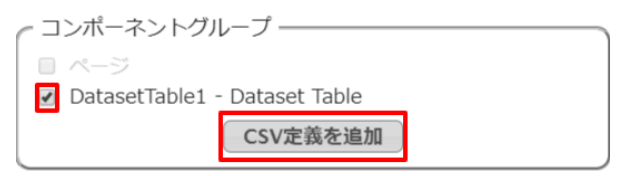

2. それぞれのコンポーネントグループについて、CSV データのフィールドを決定します。 [追加]ボタンでフィールドを追加します。

ページ

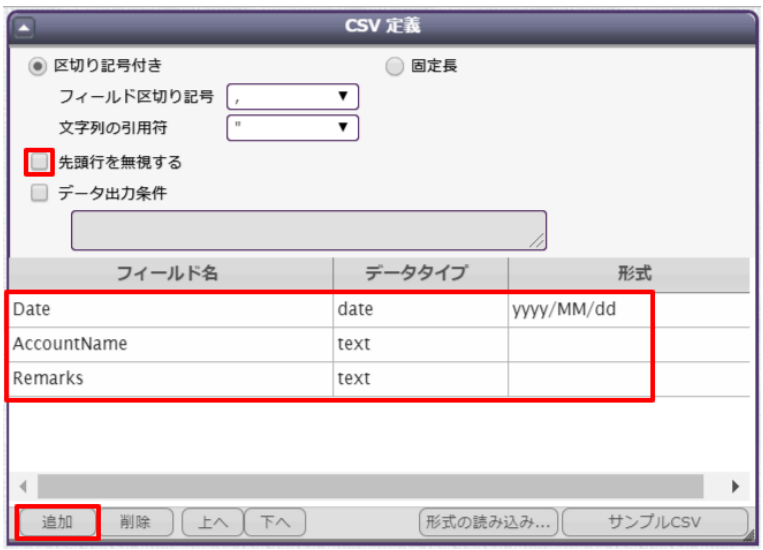

#### Dataset Table1

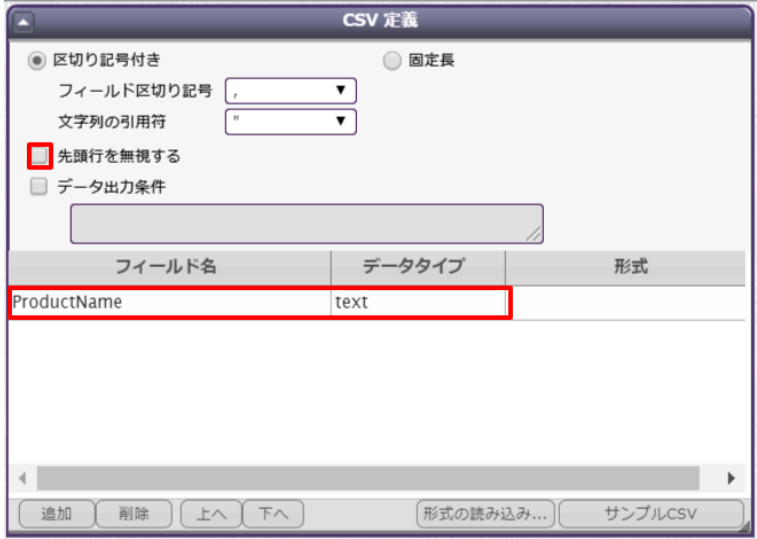

※「先頭行を無視する」のチェックを必ず外してください。外さないと、kintone のデータが正しく連携されません。

3. フィールドを追加したら、それぞれのフィールドについてテンプレートのどの動的項目と対応するかを決定します。 設定したいフィールドの行をクリックして、画面左側の「CSV フィールド」から対応させたい項目を「データ」欄にドラッグ& ドロップします。

表示の際のフォーマットを指定したい場合は、画面左側の「フォーマット」からお好みの項目をフィールド行の「フォーマッ ト」欄にドラッグ&ドロップします。ここでは、日付の表示を「yyyy/MM/dd(年四桁、月二桁、日二桁)」に指定してい ます。

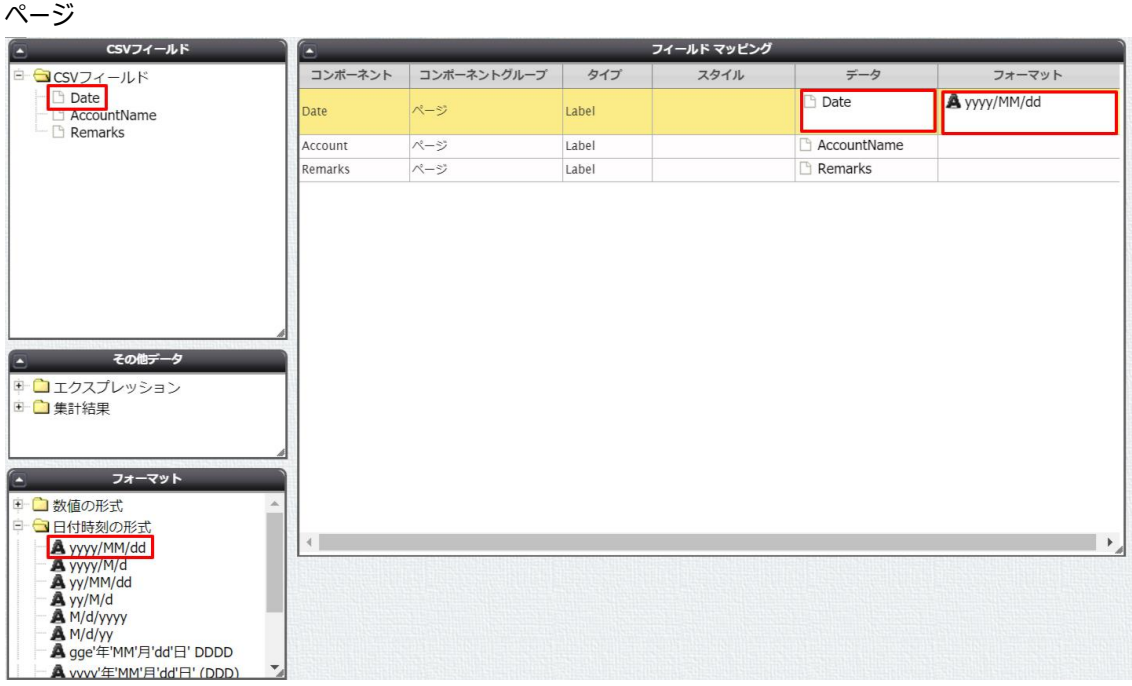

Dataset Table1

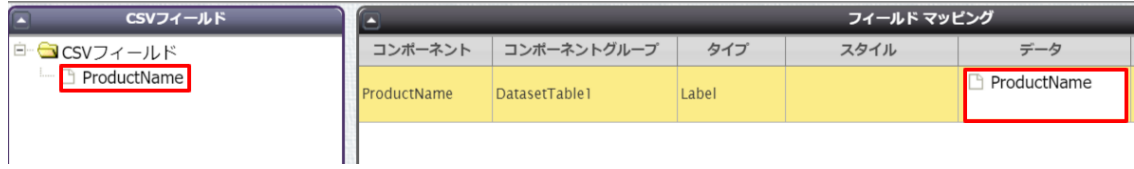

4. マッピングが終わったら、[保存]をクリックします。

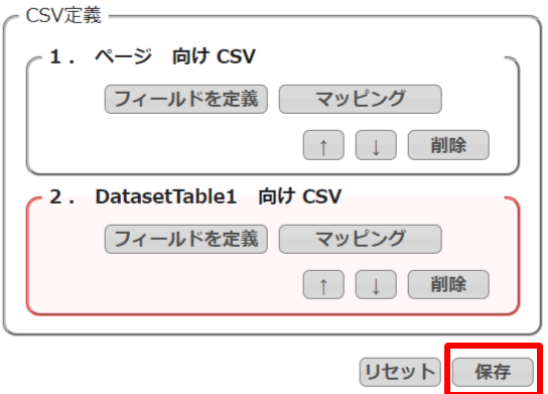

5. テンプレート配備ウィザードにて[配備]をクリックしてテンプレートを帳票出力に使用できる状態にします。

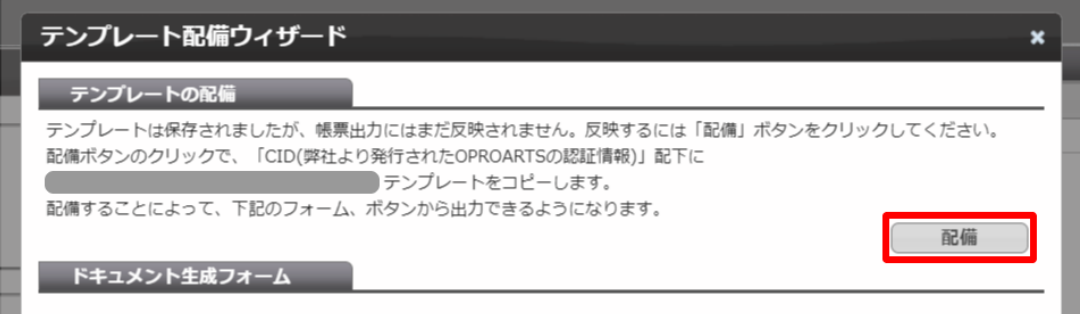

※テンプレートの編集をした際も、必ず[配備]をクリックしてください。配備をしないと変更点が帳票出力に反映されま せん。

<span id="page-20-0"></span>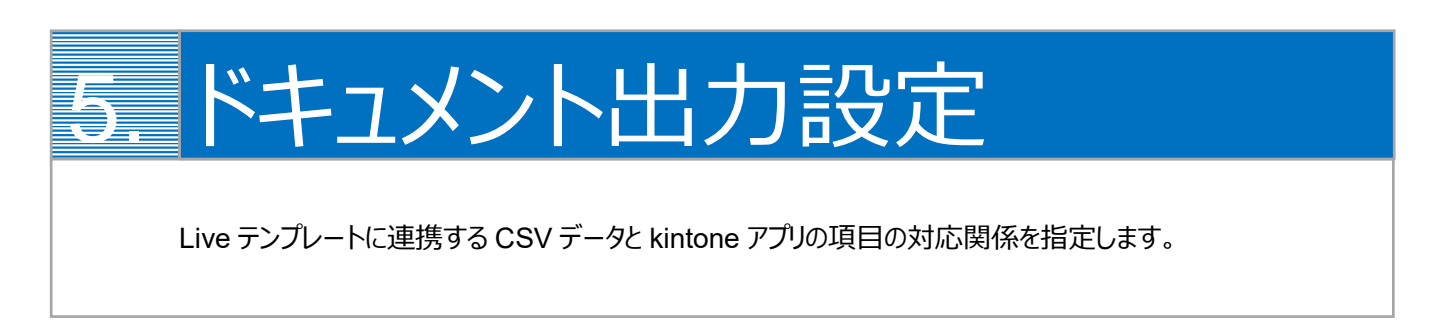

1. kintone のボタン設定を行います。 OPROARTS Connector for kintone アプリにアクセスし、LAD レコードを開き、[デザイナと同期]ボタンをクリックして から[追加]ボタンをクリックします。

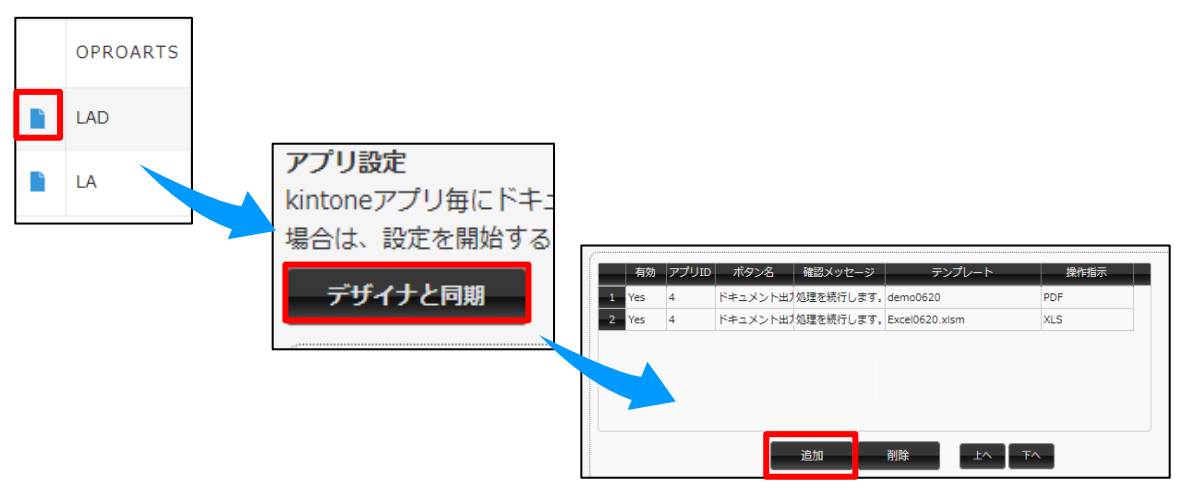

2. 出力を行うアプリ ID を入力し、ボタン名、確認メッセージ、操作指示、テンプレートを指定します。

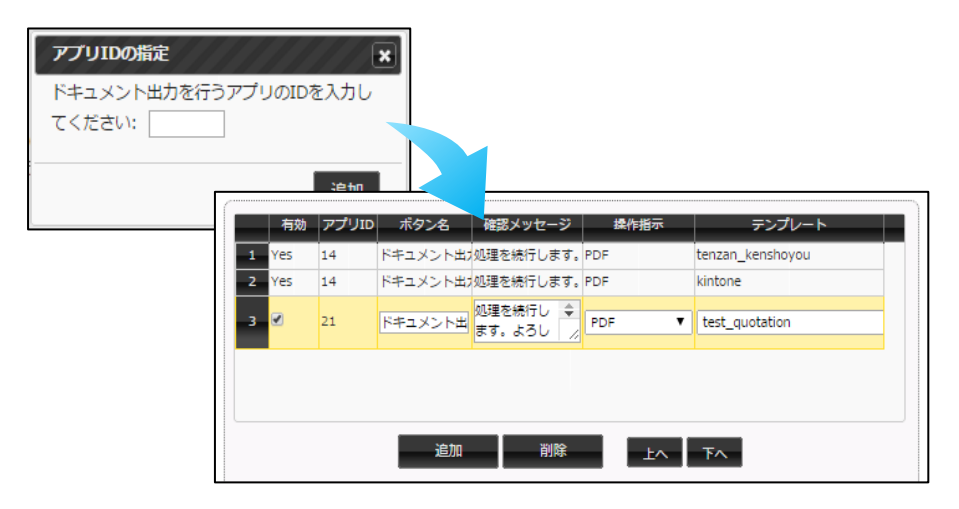

※使用したいテンプレートが選択リストに表示されない場合、下記をご確認ください。 ・「デザイナと同期」を行っていない ・テンプレートの配備を行っていない

#### ※アプリ ID は使用するアプリの URL の末尾に記載されています

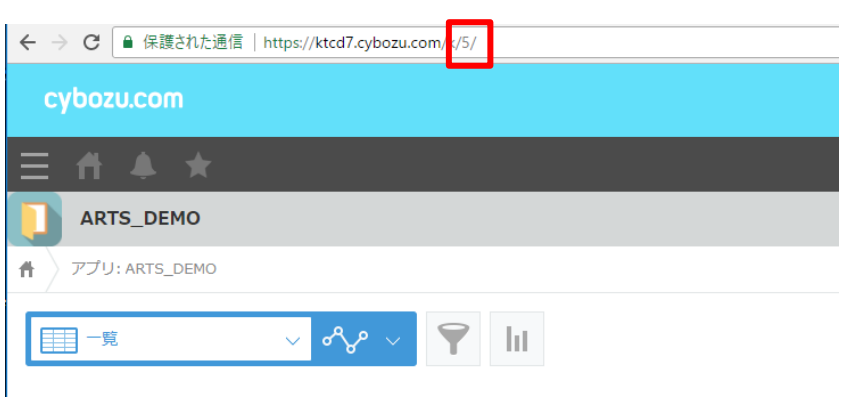

3. テンプレートが間違いないことを確認し、非明細部のマッピングボタンをクリックします。CSV フィールドに対しアプリフィー ルドの何を結びつけるかという指定を行います。

※アプリフィールドにはアプリのフィールドコードが表示されています。

▁▐▁▁▕▓╟▓▁▁▕▁▊▁▕▖▖▕▏▁▜ਨ▁▕▁

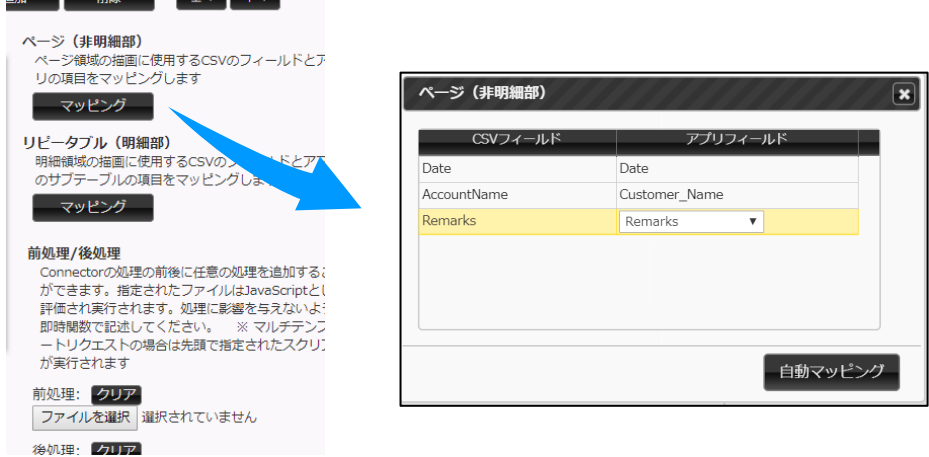

この場合アプリ ID は「5」になります

4. 明細部のマッピングも同様に、CSV フィールドとアプリフィールドの結びつけをおこないます。 明細部にはサブテーブルとして、「作成した任意のテーブル」か[関連レコード]を選ぶことができます。

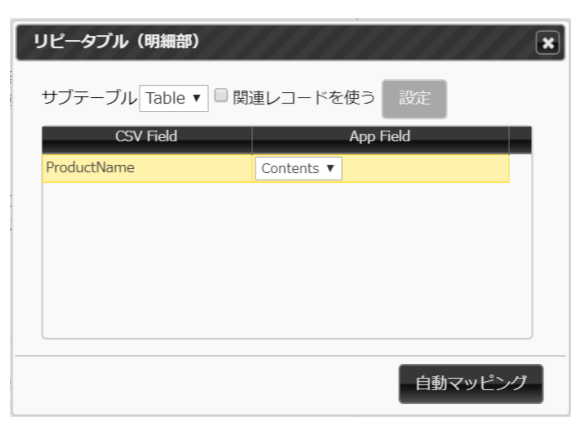

5. 指定が完了したら、保存ボタンをクリックします。

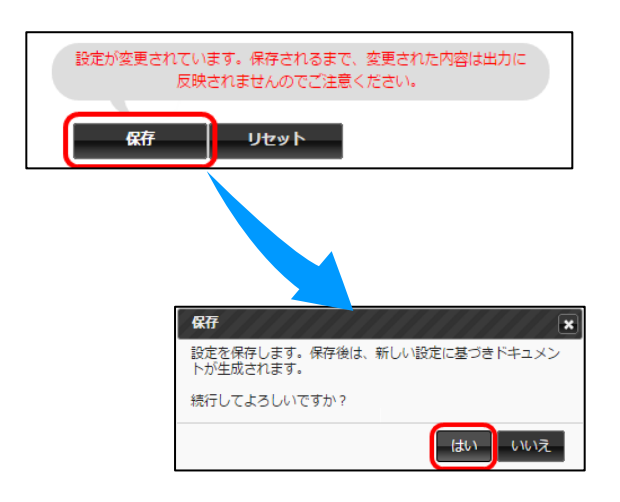

## <span id="page-23-0"></span>6. 出力ボタンの作成

kintone のレコード画面から帳票を出力するボタンを作成します。

kintone のレコード画面から Connector for kintone で帳票出力をするためには、出力をリクエストするボタンを kintone 上に作成する必要があります。

レコードの詳細ページからそのレコードの情報を用いて帳票を出力する場合は 6.1 [詳細ページから出力する場合を](#page-23-1)、リスト ページから画面に表示されているレコード全てについて帳票を出力する場合は 6.2 [リストページから出力する場合を](#page-28-0)ご覧くだ さい。

### <span id="page-23-1"></span>6.1 詳細ページから出力する場合

1. まず、プラグインをアップロードします。

[kintone システム管理]からその他[プラグイン]画面を開きます。

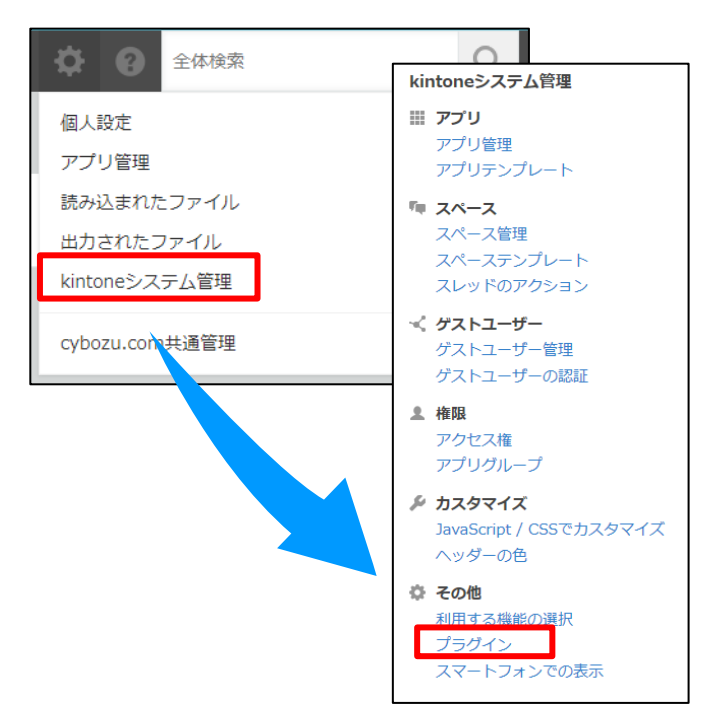

2. [読み込む]ボタンで OPROARTS Connector for kintone のプラグインをアップロードします。 ※プラグイン[はこちらの](https://spc.opro.net/hc/ja/articles/115003597634) FAQ ページから取得します。

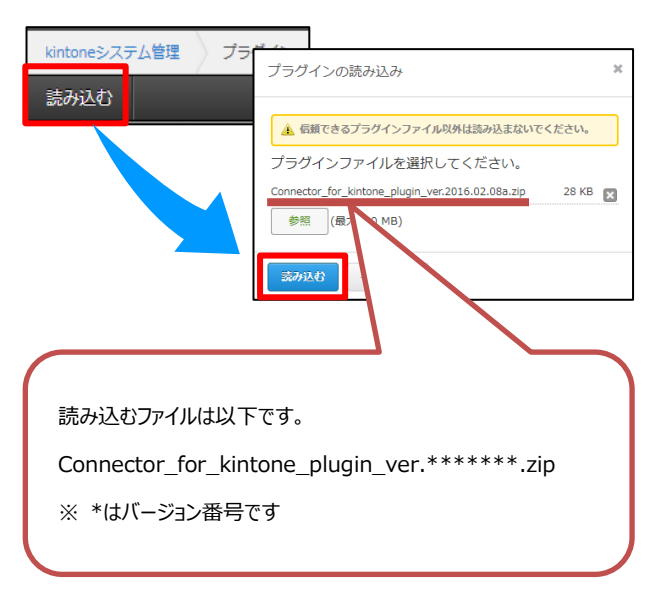

3. プラグインのアップロードができました。

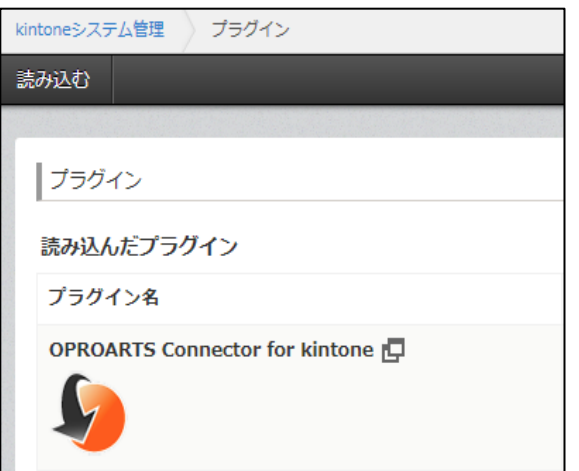

4. 次に、プラグインの設定をします。

ボタンを設置したいアプリの設定画面を開き、[設定]からプラグインを選択します。

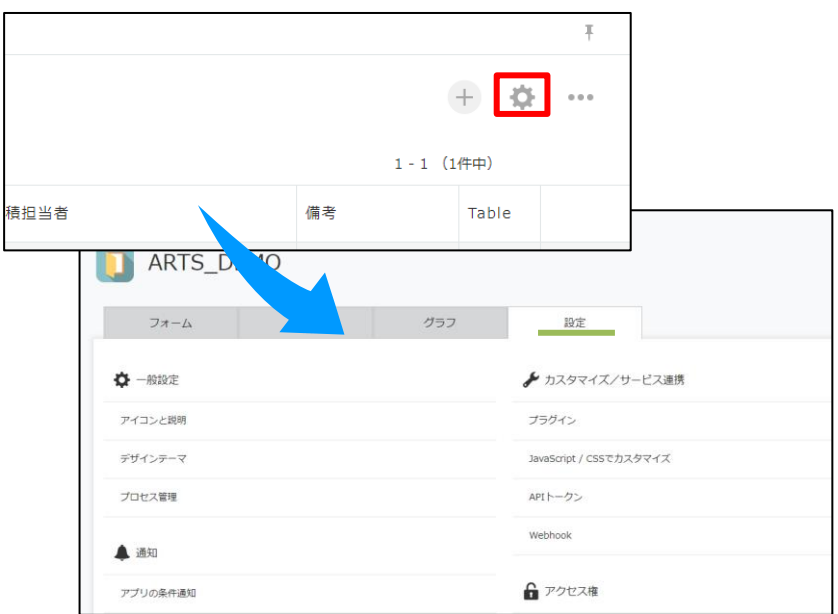

5. [プラグインを追加]をクリックすると、OPROARTS Connector for kintone のプラグインが表示されます。 チェックボックスにチェックをいれて、[追加]をします。

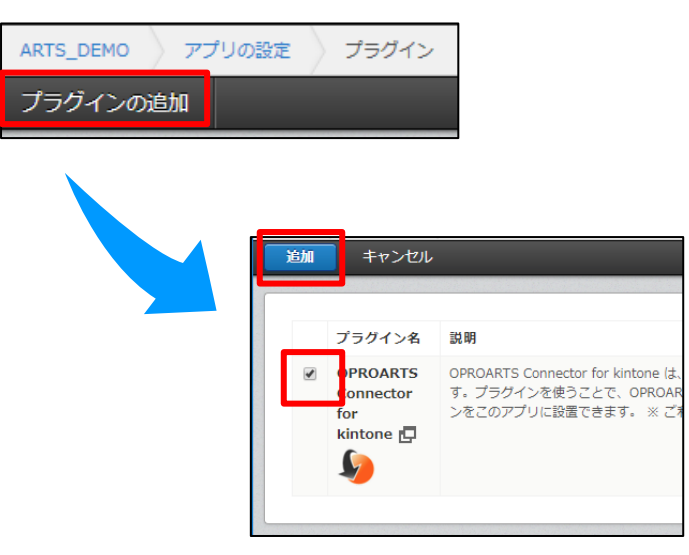

6. 次に[設定]をクリックし、「OPROARTS Connector for kintone を選択」から、対象とする OPROARTS Connector for kintone アプリ を指定します。

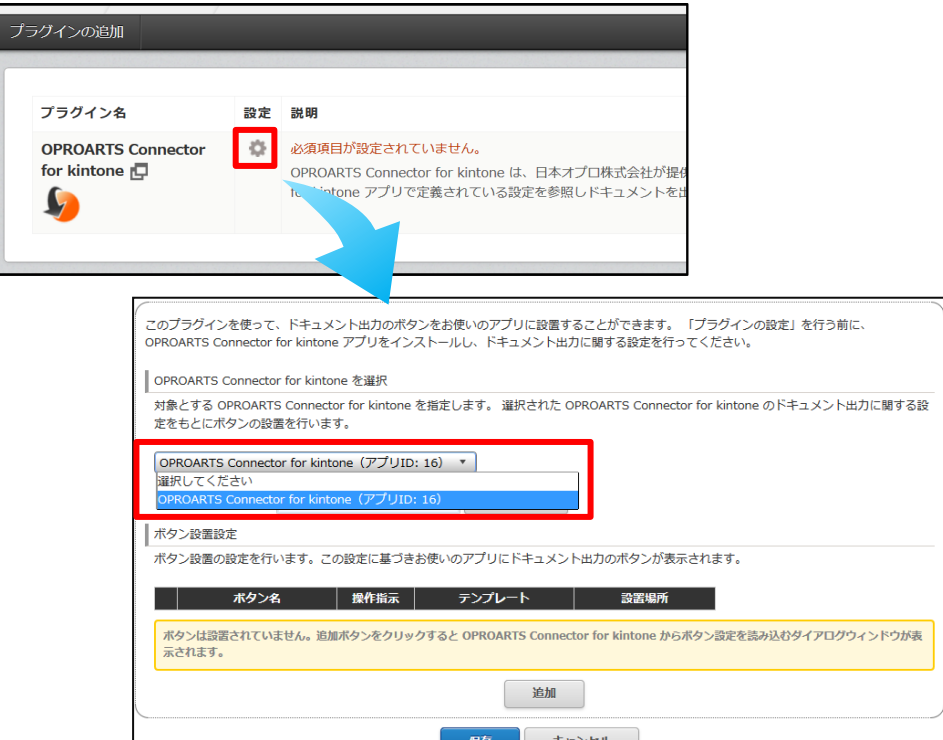

7. [追加]をクリックすると、ボタン設定を読み込むダイアログが表示されます。 設定するボタンを選んで、[追加]します。

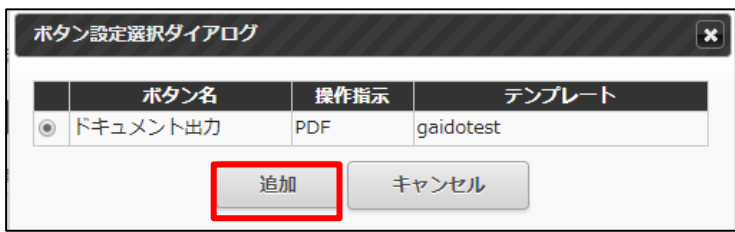

8. [ボタン設置設定]にボタン設定が読み込まれました。設置場所を指定します。今回は詳細ページを指定しました。 ※詳細ページ、リストページ両方にボタンを設置する場合や複数の帳票のボタンを設置する場合は 8、9 の手順を繰 り返してボタンを増やします。

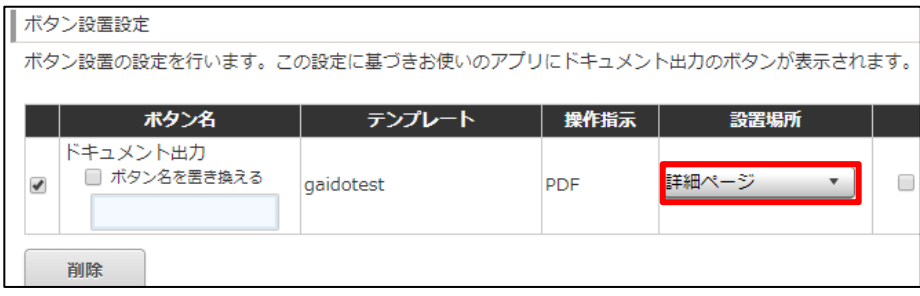

9. 指定が完了したら、保存ボタンをクリックします。

次に「アプリの設定」から「アプリを更新」をクリックし、アプリの設定を完了します。

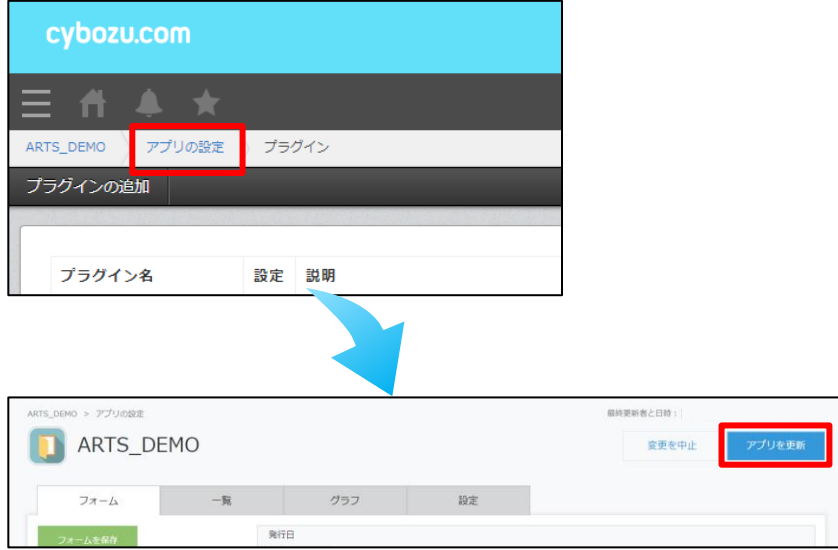

10. 保存が完了したら、作成したアプリの詳細ページにボタンが表示されます。 クリックすると、表示されているレコードの情報を使用し、指定したレイアウトの帳票が出力されます。

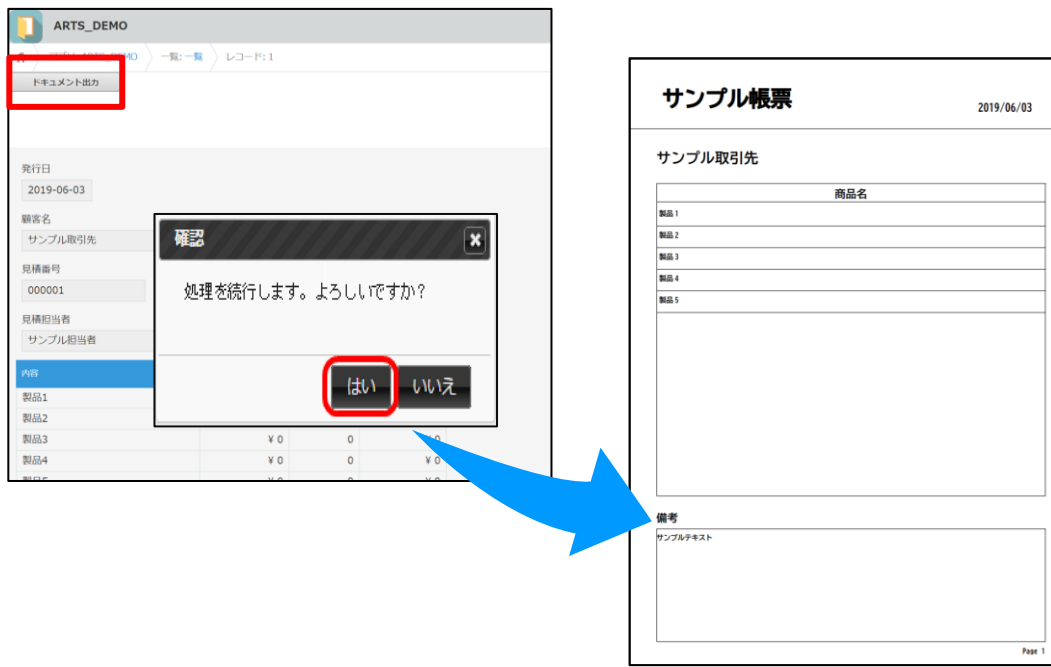

## <span id="page-28-0"></span>6.2 リストページから出力する場合

- 1. 6.1 [詳細ページから出力する場合の](#page-23-1)、1 ~ 7 の設定を行います。
- 2. 「設置場所」にリストページを指定します。

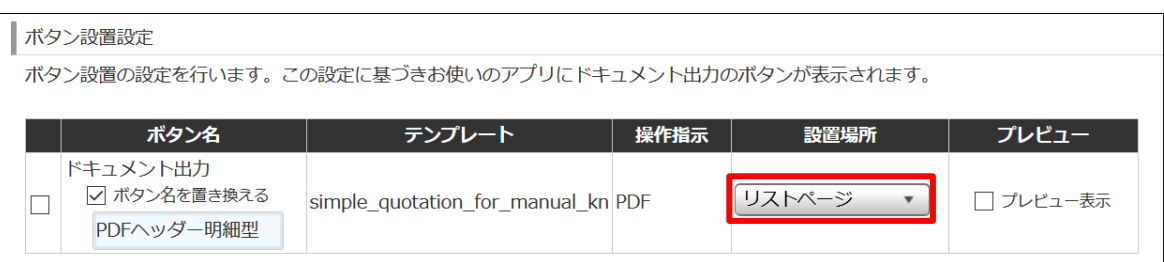

#### 3. 指定が完了したら、保存ボタンをクリックします。

次に「アプリの設定」から「アプリを更新」をクリックし、アプリの設定を完了します。

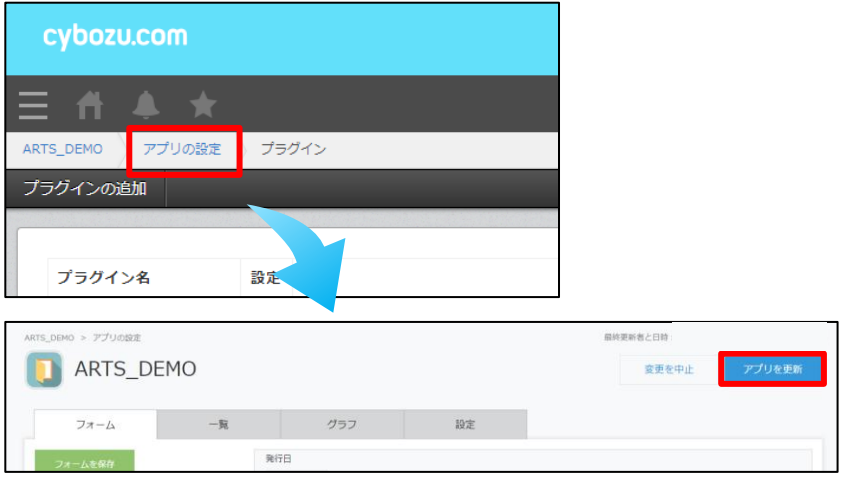

4. 保存が完了したら、作成したアプリのリストページにボタンが表示されます。

クリックすると、一覧に表示されているレコードの情報を使用し、指定したレイアウトの帳票が出力されます。

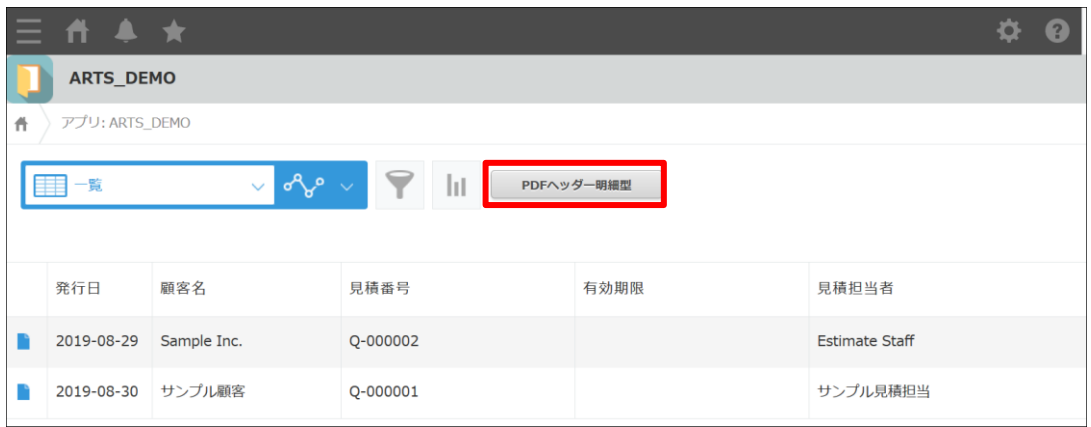

各レコードについて生成された帳票は結合され、1 つの PDF として出力されます。

<span id="page-29-0"></span>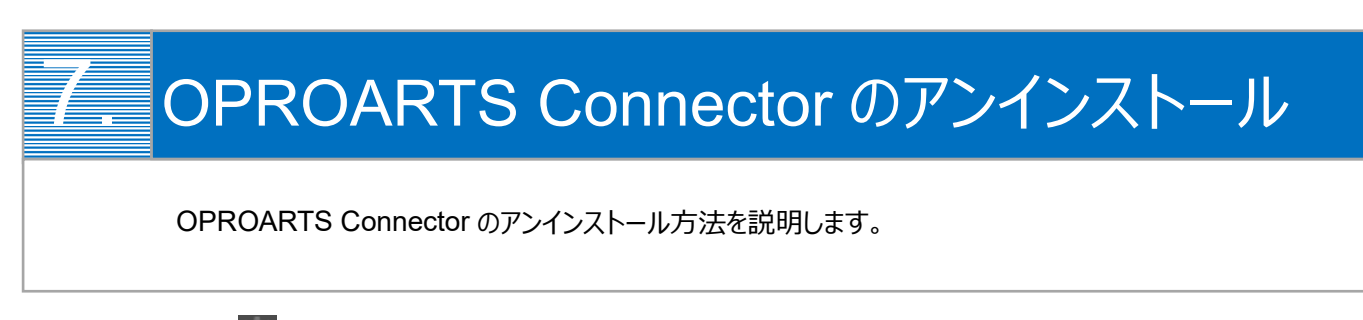

1. ホーム>設定( )>[アプリ管理]をクリックします。

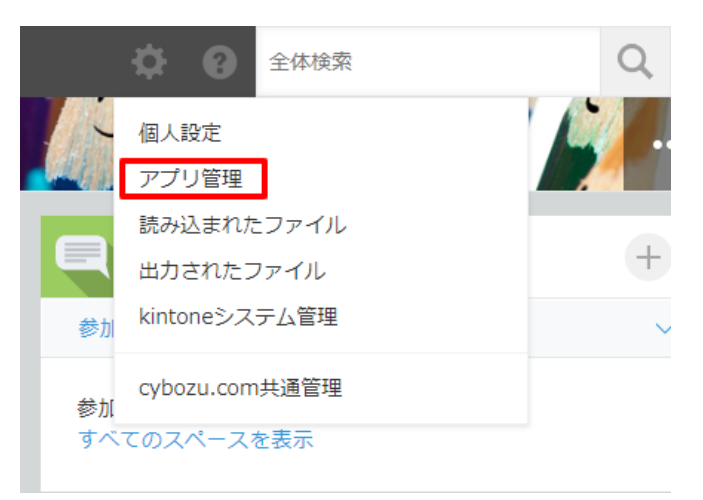

2. アプリ管理画面で削除ボタン( <sup>| | |</sup> )をクリックして、 出てきたポップアップ画面で[削除]をクリックします。

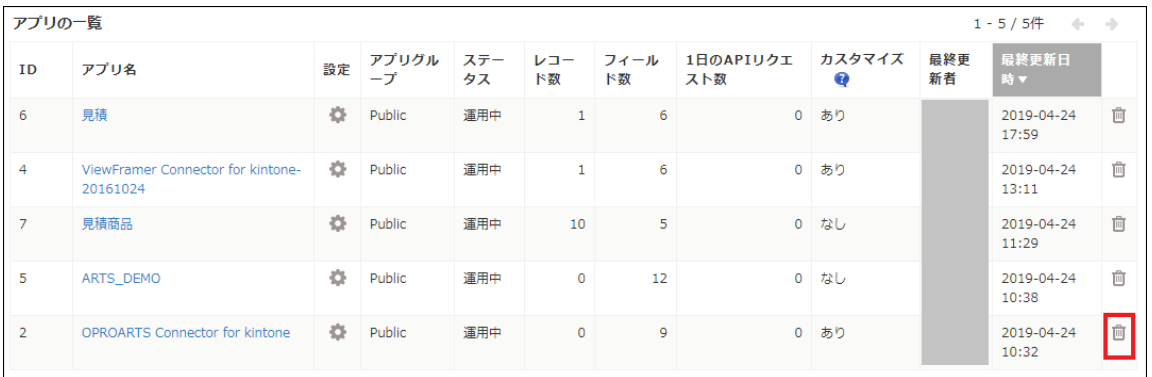

OPROARTS Connector for kintone ユーザーガイド (PDF/ヘッダー明細) 発行元 株式会社オプロ